## **HOW TO ACCESS ALERTS**

WIpop Batch files will contain an **Alert Records** section for each Patient Type on the far right of the screen. You are not required to work all alerts. *Alerts are not Edits or Errors*. Alerts are intended to be an opportunity to review the data more closely and timely and make changes as needed. For more information on alerts, see the [Introduction to Alerts.](https://www.whainfocenter.com/Data-Submitters/WiPop/Education-Training/AlertIntroduction_BulletinApril2021)

### *VIEWING IN BATCH REVIEW*

If the batch is closed or if you just want to see current counts by the specific alert code, facilities can view alerts with a few simple steps by running either the Error Summary report or Error Summary Report By Patient Type and PControl.

#### **1. Go to Batch Review and click view on the open batch.**

**Batch Detail** 

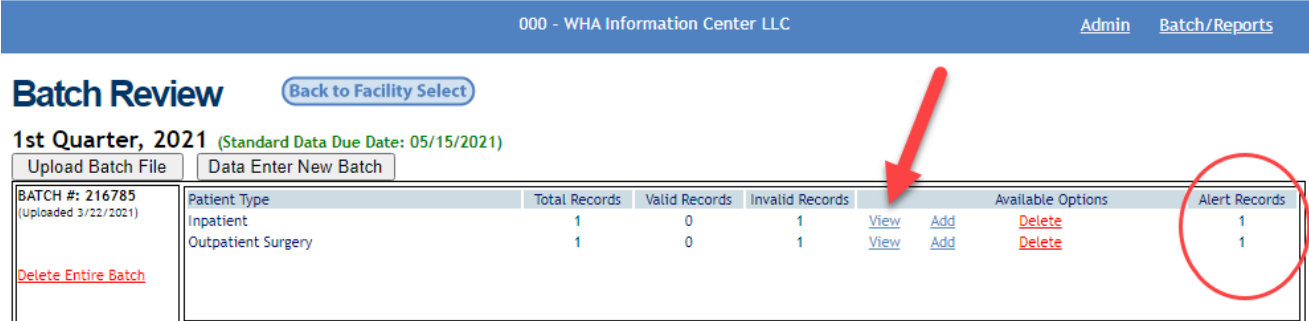

**2. Click dropdown on Patient Type and then for the error and alert dropdown, select All Alerts.** 

**Back to Batch Review** 

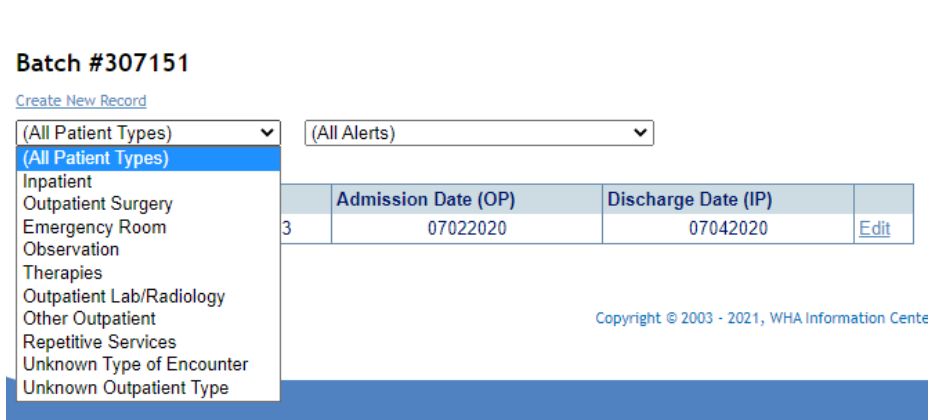

\* **For this record, we would select All Patient Types and All Alerts, because there is a single alert, but searching by patient type may be easier for facilities with many alerts.**

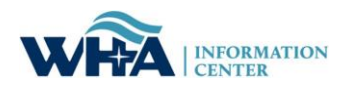

 $1 | P$  a g e

## *ALERT REPORTS*

If the batch is closed or if you just want to see current counts by the specific alert code, facilities can view alerts with a few simple steps by running either the Error Summary report or Error Summary Report By Patient Type and PControl.

**1. Go to Batch Review in WIpop and select Batch/Reports and Create Report.**

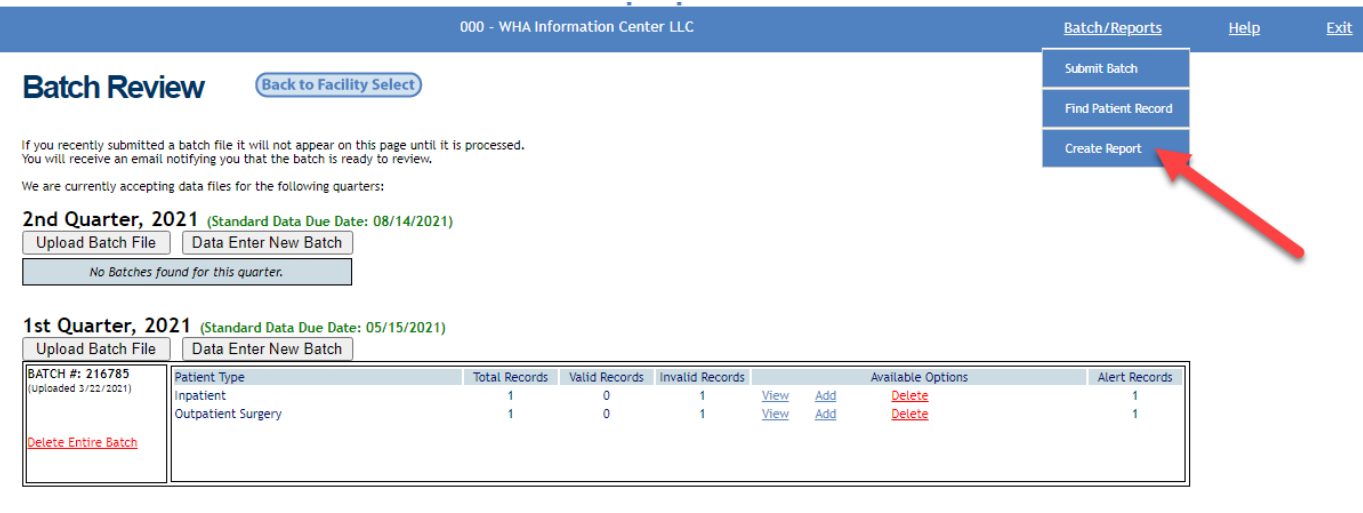

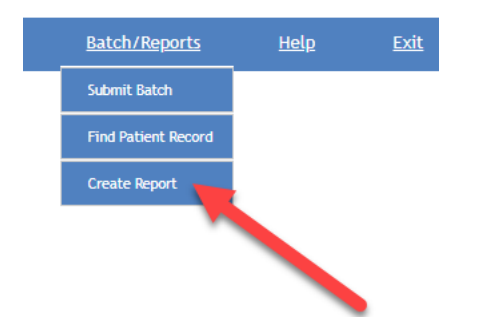

**2. Once in Batch/Reports you may choose the report type, facility, quarter, and batch.**

# **Create Report**

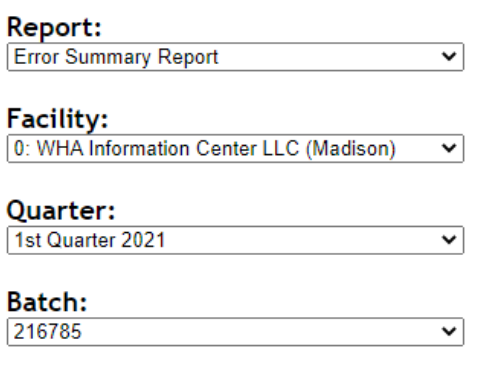

Back

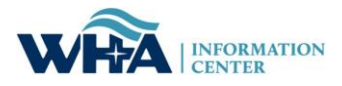

Create Report